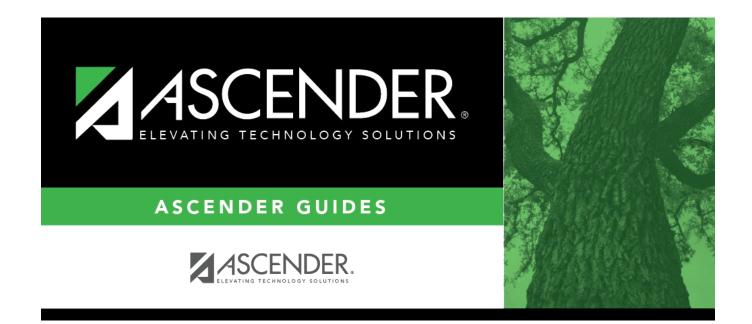

## **Select Course for Reports**

#### **Table of Contents**

| Select Course for Reports | <br>1 |
|---------------------------|-------|
| Select Course for Reports |       |

# **Select Course for Reports**

The course directory is used to retrieve a course for a report if you do not know the course number.

#### Search for a course:

Enter data in one or more of the following fields. Not all fields are displayed in all applications.

| Field       | Description                                                                                                    |  |
|-------------|----------------------------------------------------------------------------------------------------|--|
| School Year | School Year The current school year is displayed.                                                                           |  |
|             | •                                                                                                    |  |
|             | If the report is for the current year only, the field cannot be changed.                                                    |  |
|             | •                                                                                                    |  |
|             | If the report can be run for a prior school year, the field is enabled. Select another school year if necessary.            |  |
|             | <b>ourse Title</b> Type all or part of the course name. For example, type bio to find all courses that <i>beg with</i> bio. |  |
| Campus ID   | (Required) Click <sup>‡</sup> to select the campus.                                                                         |  |

Click Retrieve.

• The courses that meet the criteria entered are displayed. The list can be re-sorted.

You can re-sort the grid by clicking on an underlined column heading. It will sort in ascending order. Click it again to sort in descending order.

A triangle next to the column heading indicates the column by which the grid is currently sorted and whether it is sorted in ascending  $\leq$  or descending  $\leq$  order.

When you locate the course(s) you want to retrieve:

- If the report allows you to select only one course, click the course number.
- If the report allows you to select multiple courses, select the check box(es) for one or more courses, and then click **Select**.

The directory closes, and the parameter is populated with the course numbers separated by commas.

Click **Cancel** to close the directory without selecting a course.

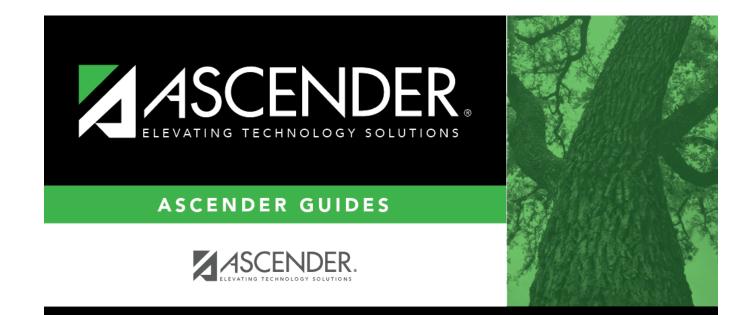

### **Back Cover**